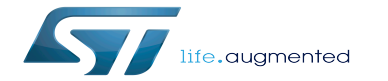

How to compile the device tree with the Distribution Package

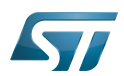

# **Contents**

Stable: 30.03.2021 - 12:39 / Revision: 30.03.2021 - 12:12

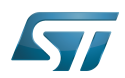

Stable: 30.03.2021 - 12:39 / Revision: 30.03.2021 - 12:12

How to compile the device tree with the Distribution Package

A [quality version](https://wiki.st.com/stm32mpu/index.php?title=How_to_compile_the_device_tree_with_the_Distribution_Package&stableid=77844) of this page, [approved](https://wiki.st.com/stm32mpu/index.php?title=Special:Log&type=review&page=How_to_compile_the_device_tree_with_the_Distribution_Package) on 30 March 2021, was based off this revision.

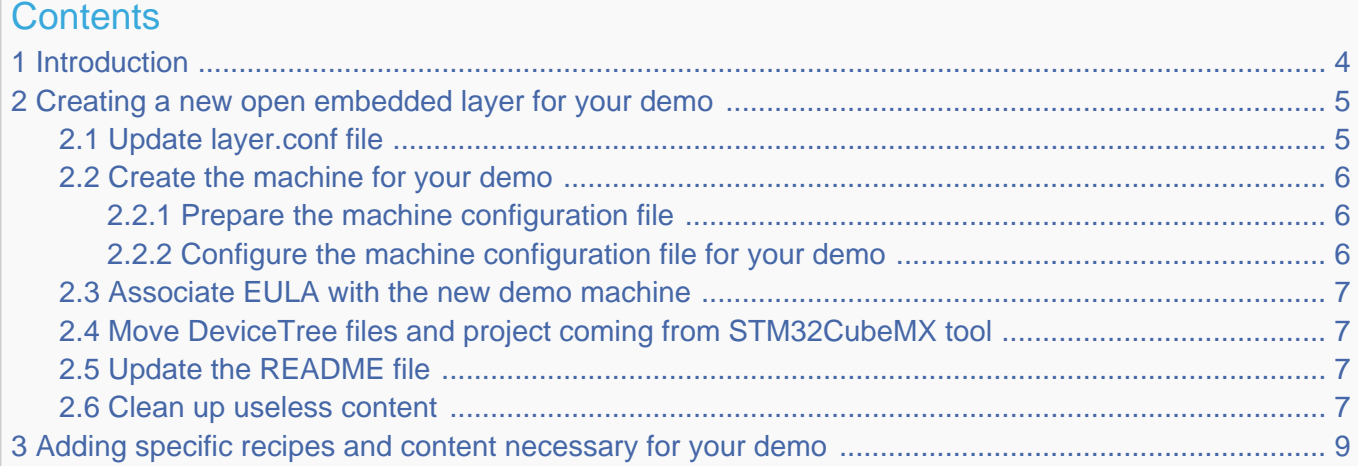

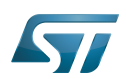

### <span id="page-3-0"></span>**Introduction** 1

This article is intended for Yocto experts, or people who have some practical experience of the Yocto environmment.

This section describes the steps needed to create and configure a demo layer using DeviceTree files from the STM32CubeMX tool, and to add and configure a machine similar to those already supported by the OpenSTLinux Distribution Package (in particular the machine delivered inside the existing STM32MP BSP layer 'addons').

Reminder: this addon-layer is deployed under the following path in the delivery : < path of OpenSTLinux distribution delivery> /layers/meta-st/meta-st-stm32mp-addons/

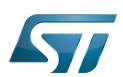

### <span id="page-4-0"></span>Creating a new open embedded layer for your demo 2

You first need to create a new layer. See the latest [How to create a new open embedded layer](https://wiki.st.com/stm32mpu/wiki/How_to_create_a_new_open_embedded_layer)

After creation, you have under <path of OpenSTLinux distribution delivery>/layers/meta-st/:

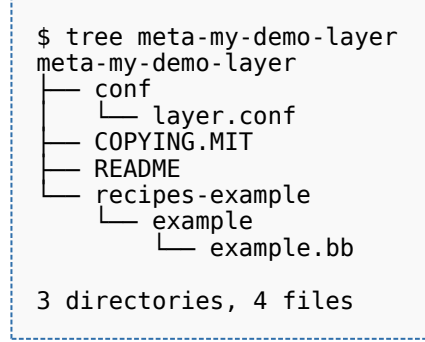

### <span id="page-4-1"></span>Update layer.conf file 2.1

Open the layer.conf file and add the lines below for the licenses, demo layer path, and dependency with the STM32MP BSP layer 'addons' :

```
EULA_FILE_ST_stm32mpmydemo = "${LAYERDIR}/conf/eula/${MACHINE}"
EULA_FILE_ST_MD5SUM_stm32mpmydemo = "8b505090fb679839cefbcc784afe8ce9"
#Inform bitbake for adding another location to search for licenses
LICENSE_PATH += "${LAYERDIR}/files/licenses"
# Set a variable to get the STM32MP MX BSP location
STM32MP_MY_DEMO_BASE = "${LAYERDIR}"
# This should only be incremented on significant changes that may
# cause compatibility issues with other layers
LAYERVERSION_meta-my-demo-layer = "1"
LAYERDEPENDS_meta-my-demo-layer = "stm-st-stm32mp-mx"
# OpenEmbedded compatibility information
# This should only be incremented on significant changes that will
# cause compatibility issues with other layers
LAYERVERSION_meta-my-demo-layer = "1"
LAYERSERIES_COMPAT_meta-my-demo-layer = "dunfell"
```
# **Information**

LAYERSERIES COMPAT must be aligned with the version of OpenEmbedded used. Please refer to <https://wiki.yoctoproject.org/wiki/Releases>

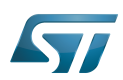

### <span id="page-5-0"></span>Create the machine for your demo 2.2

#### <span id="page-5-1"></span>Prepare the machine configuration file 2.2.1

Copy the machine delivered inside the existing STM32MP BSP layer 'addons' into your demo layer

```
$ cp <path of OpenSTLinux distribution delivery>/layers/meta-st/meta-st-stm32mp-addons
/conf/machine/stm32mp1-mx.conf <path of OpenSTLinux distribution delivery>/layers/meta-st
/meta-my-demo-layer/conf/machine/stm32mp1-demo.conf
```
Open stm32mp1-demo.conf and update the line below

```
#@NEEDED_BSPLAYERS: layers/meta-openembedded/meta-oe layers/meta-openembedded/meta-python 
layers/meta-st/meta-st-stm32mp-addons
```
- Replace STM32MP\_MX\_BASE by STM32MP\_MY\_DEMO\_BASE
- Add these lines after the series of includes:

# Define specific common machine name MACHINEOVERRIDES .= ":**stm32mpmydemo**"

#### <span id="page-5-2"></span>Configure the machine configuration file for your demo 2.2.2

In the customer machine file, move to User machine customization sections paragraph to configure your machine:

Boot Scheme

To select your boot scheme configuration(s), comment and uncomment the BOOTSCHEME\_LABELS lines.

**• Boot Device Choice** 

To select your boot device configuration(s), comment and uncomment the BOOTDEVICE LABELS lines.

• Support Feature Choice

To select additional features to enable on board, uncomment the "MACHINE\_FEATURES" proposed lines.

## Specific firmwares and kernel modules configuration

This section allows user to configure some specificites related to its board hardware.

- KERNEL\_MODULE\_AUTOLOAD you may need to feed this variable with the list of kernel modules that need to be loaded at boot time, such as 'goodix' for current touch-screen used on STM32MP157C-EV1 evaluation board.

- BLUETOOTH\_LIST in case you enable the bluetooth feature for your machine, you should set, at least, the firmware module to use for your hardware (e.g. 'linux-firmware-bluetooth-bcm4343' for STM32MP157C-DK2 discovery board). - WIFI\_LIST in case you enable the wifi feature for your machine, you should set, at least, the firmware module to use for

your hardware (e.g.'linux-firmware-bcm43430' for STM32MP157C-DK2 discovery board).

## CubeMX Project config

You have to uncomment and configure the following variables to set your CubeMX project:

- CUBEMX\_DTB name of CubeMX generated device tree files, without file extension (e.g. stm32mp157c-<ProjectName>mx)

- CUBEMX\_PROJECT path of CubeMX generated device tree files relative to layer path folder (e.g. mx/STM32MP157C-EV1/my-demo/DeviceTree/my-demo)

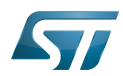

In order to give a better view on how to configure these variables, some machine samples are provided to show how to set-up a disco and eval board cubeMX machine: refer to conf/machine/examples from meta-st-stm32mp-addons layer.

### <span id="page-6-0"></span>Associate EULA with the new demo machine 2.3

Copy the eula folder delivered inside the existing STM32MP BSP layer 'addons' into your demo layer

\$ cp -rf <path of OpenSTLinux distribution delivery>/layers/meta-st/meta-st-stm32mp-addons /conf/**eula**/ <path of OpenSTLinux distribution delivery>/layers/meta-st/meta-my-demo-layer /conf/.

Then replace the existing symbolic link with the machine used for your demo:

\$ rm stm32mp1-mx \$ ln -s ST\_EULA\_SLA stm32mp1-demo

### <span id="page-6-1"></span>Move DeviceTree files and project coming from STM32CubeMX tool 2.4

The principle is that the user generates devicetree files for the targeted demo from the STM32CubeMX tool.

# **Warning**

.

**Most of the time, generated devicetree files - mainly user sections - must be reworked by the end user for compilation and functional purposes. Each demo is delivered with an application note that describe changes applied on STM32CubeMX devicetree files**

These files are then moved into the "mx" folder created into your demo layer : < path of OpenSTLinux distribution delivery> /layers/meta-st/meta-my-demo-layer/mx/

Sub-folders are created and populated with the generated devicetree files:

mx/\${CUBEMX\_PROJECT}/kernel mx/\${CUBEMX\_PROJECT}/u-boot mx/\${CUBEMX\_PROJECT}/tf-a mx/\${CUBEMX\_PROJECT}/optee-os

With CUBEMX\_PROJECT that is equal to the value defined inside the machine used for the demo.

### <span id="page-6-2"></span>Update the README file 2.5

Please update the README file with the information needed for building and executing the demo.

### <span id="page-6-3"></span>Clean up useless content 2.6

You can delete the content of the recipes-example folder created by the create-layer command.

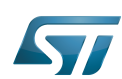

After making all of the updates, your demo layer should be similar to:

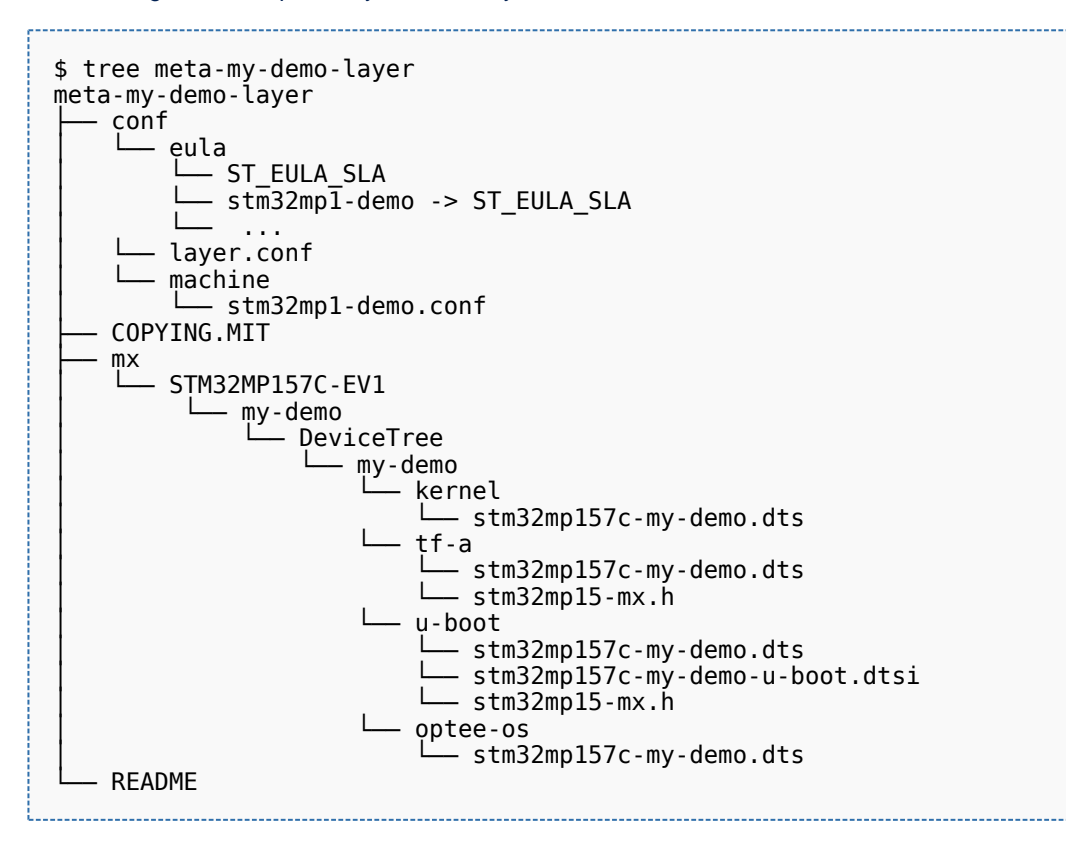

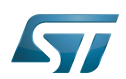

## <span id="page-8-0"></span>Adding specific recipes and content necessary for your demo 3

Examples of further add-on components:

- $\bullet$ Recipes for installing distro-specific configuration files
- $\bullet$ Any image recipes specific to user distribution
- $\bullet$ A psplash append file for a branded splash screen
- Any other append files to make custom changes

Some other added components (\*bb) are more specific: images, system services, and so on (a non-exhaustive list is shown below):

- $\bullet$ Recipes-core for psplash screen, systemd services
- $\bullet$ Recipes-samples for example images

...